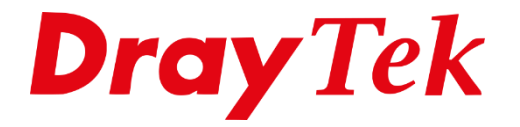

**AETHE** 

# *VPN DrayTek naar Cyberghost*

## **Cyberghost**

CyberGhost is een Cloud VPN Server dienst waarmee o.a Anoniem surfen ondersteund wordt en u geografische restricties kunt omzeilen. Vooral het laatste is erg handig voor Streaming diensten zoals Netflix en Disney+. Cyberghost ondersteund VPN Protocollen zoals PPTP, L2TP over IPSec , IPSec XAuth en OpenVPN.

In deze handleiding laten we zien hoe u VPN tunnel kunt op zetten met CyberGhost op basis van IPSec XAuth.

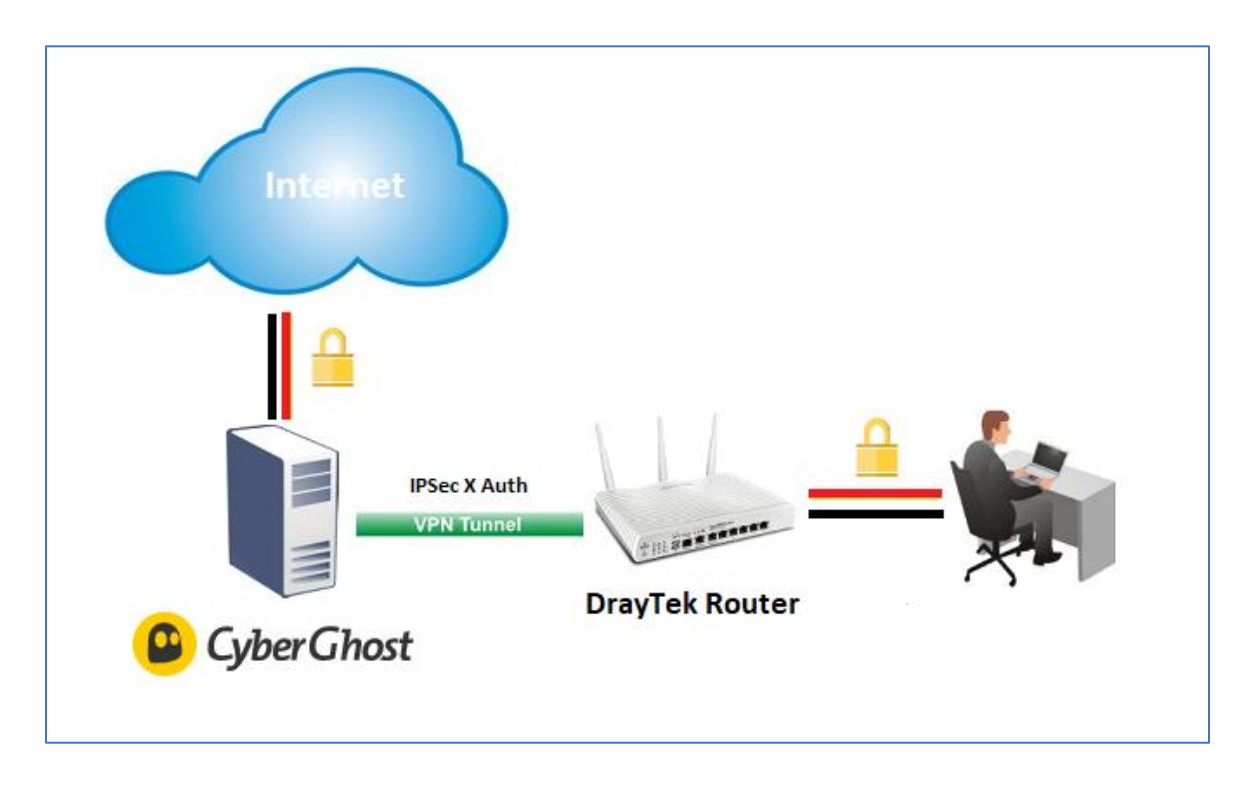

Om deze type VPN verbinding te kunnen gebruiken op de DrayTek Vigor Router zal de firmware 3.9.0 aanwezig moeten zijn.

Voor de laatste firmwares voor uw DrayTek router kunt u op onze [www.draytek.nl](http://www.draytek.nl/) website terecht.

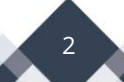

## **CyberGhost Setup**

- 1. Maak een account aan op CyberGhost [https://my.cyberghostvpn.com/nl\\_NL/signup](https://my.cyberghostvpn.com/nl_NL/signup)
- 2. Login met uw CyberGhost account

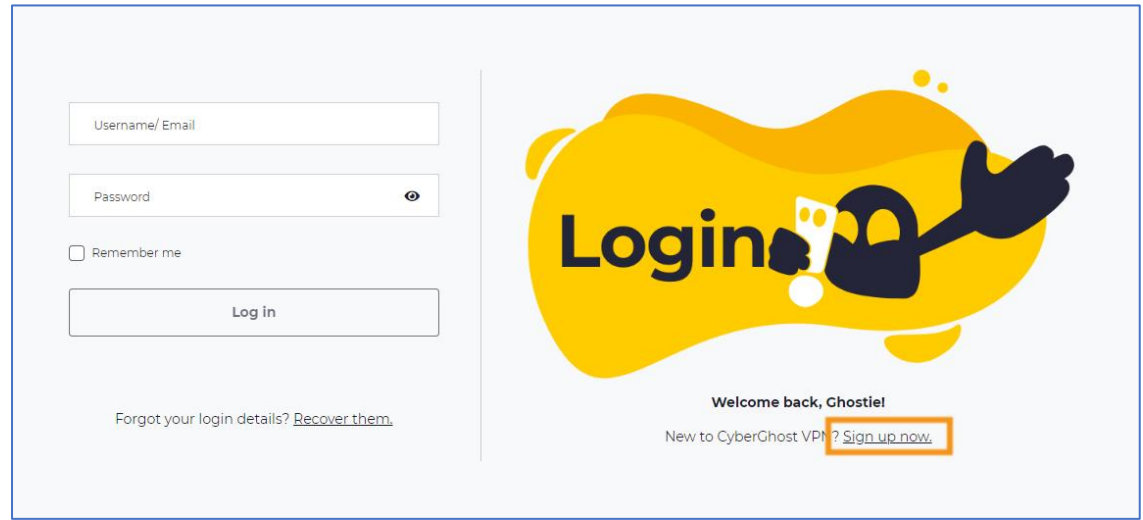

3. Voeg een nieuw apparaat toe in de Mijn apparaten

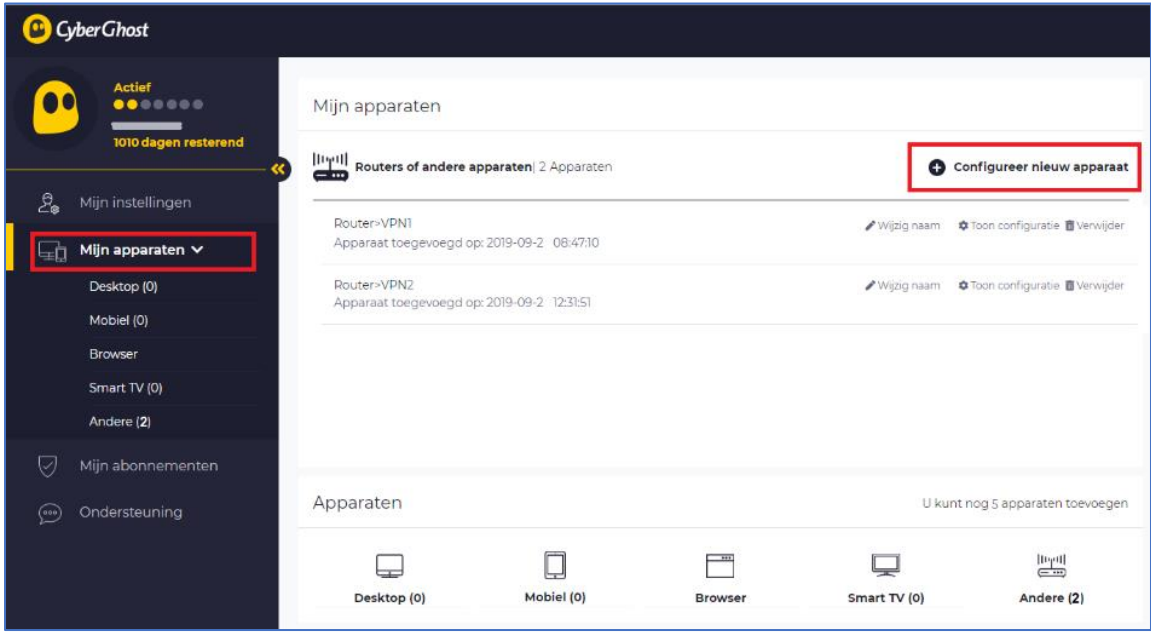

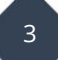

4. Klik op de Configureer nieuw apparaat

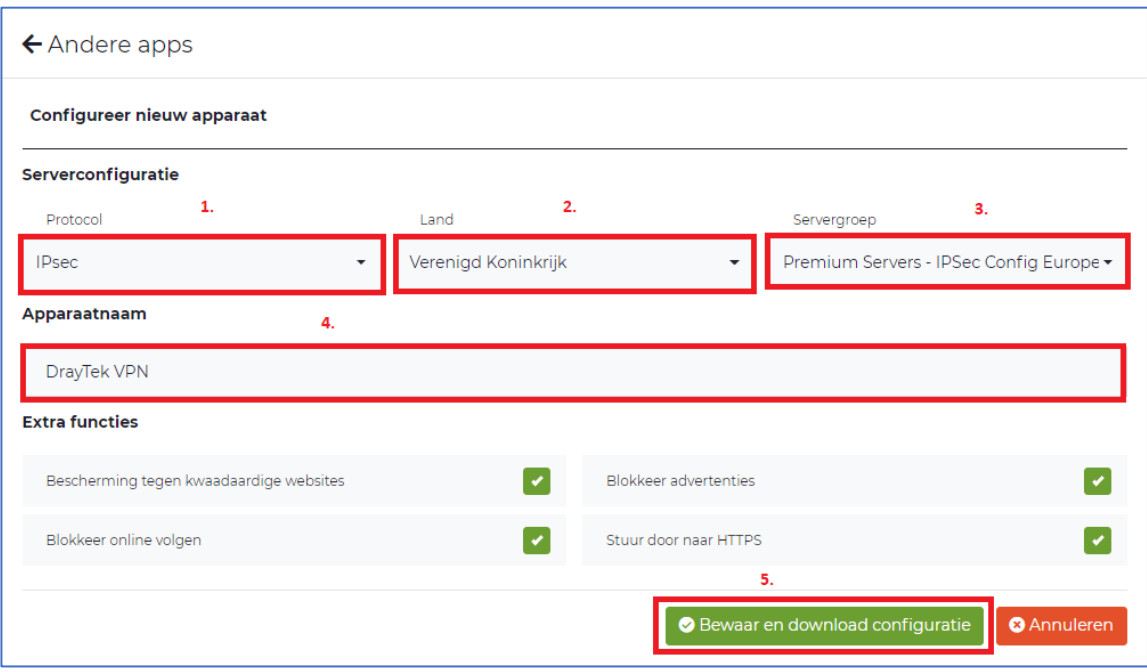

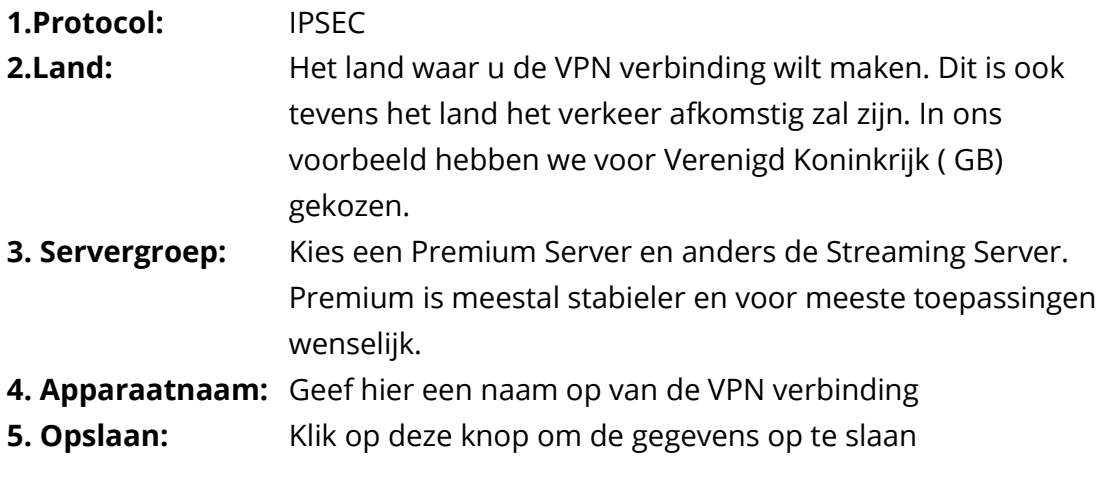

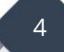

5. Om de VPN Server gegevens te achterhalen om een IPSec XAuth te kunnen maken zul je in het overzicht van Routers of andere apparaten op de nieuw aangemaakte apparaat op de **Toon Configuratie**

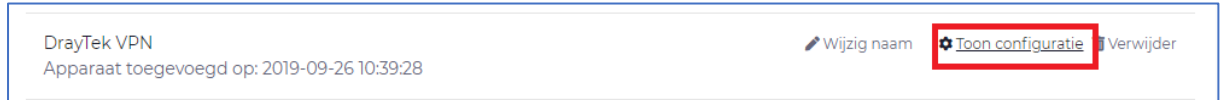

Hierna nog een keer op de Download Configuratie knop klikken om een tekst bestand te downloaden . Wanneer deze geopend wordt ziet u de VPN gegevens zoals onderstaand

Device credentials ========================

Server: 20-1-gb.cg-dialup.net Username: AbCdEfGhI Password: JkLmNoPq Pre-shared: CyberGhost Device ID: 12345678

Deze gegevens zullen in de VPN Settings van de Vigor Router overgenomen moeten worden.

### **DrayTek Setup**

In de DrayTek dient u nu een LAN-to-LAN VPN profiel aan te maken, dit kan in het menu VPN and Remote Access > VPN LAN-to-LAN. Op de volgende pagina ziet u de instellingen die belangrijk zijn bij het configureren van een LAN-to-LAN VPN naar CyberGhost.

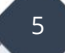

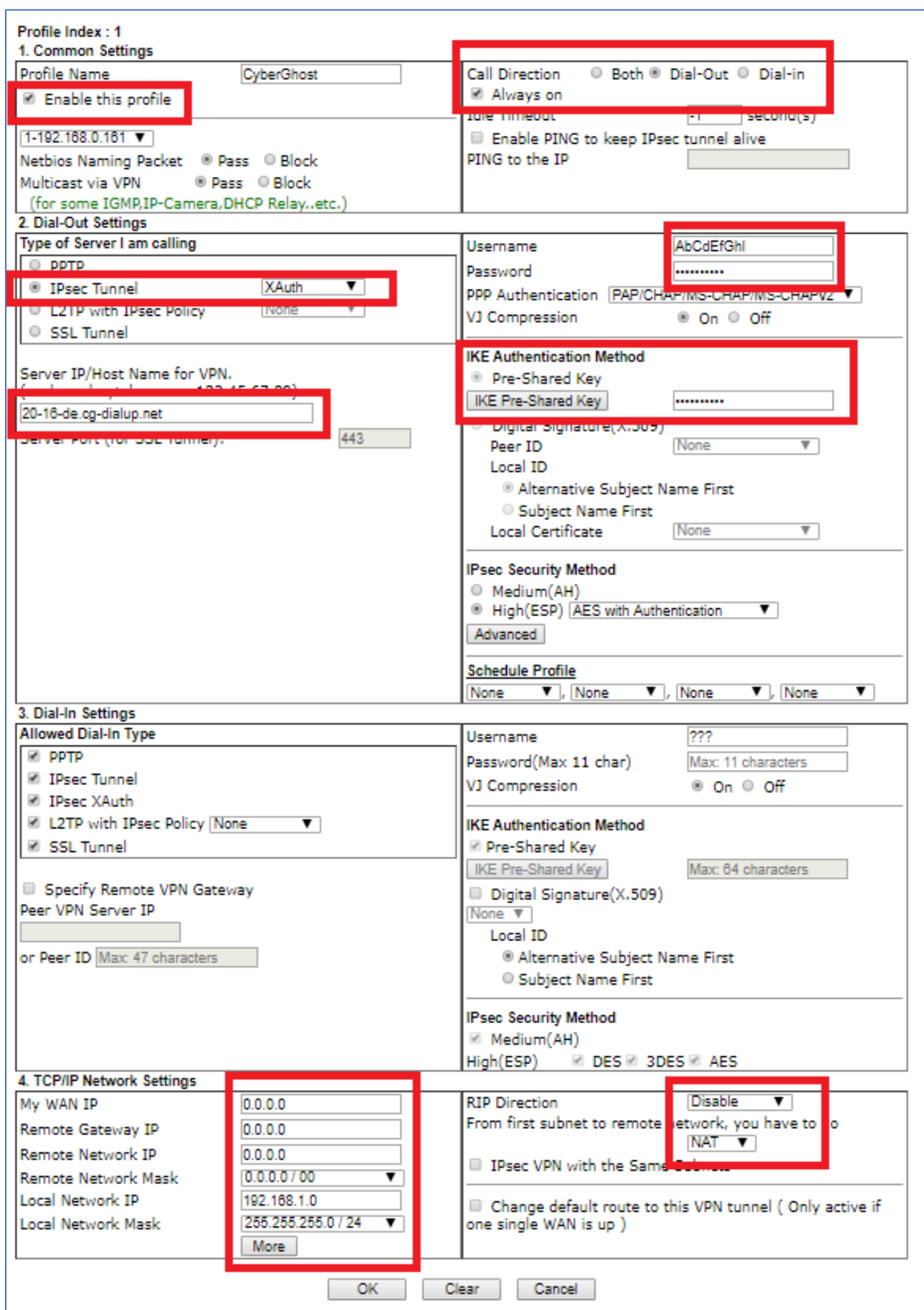

Vul in de VPN LAN-to-LAN Profiel het volgende :

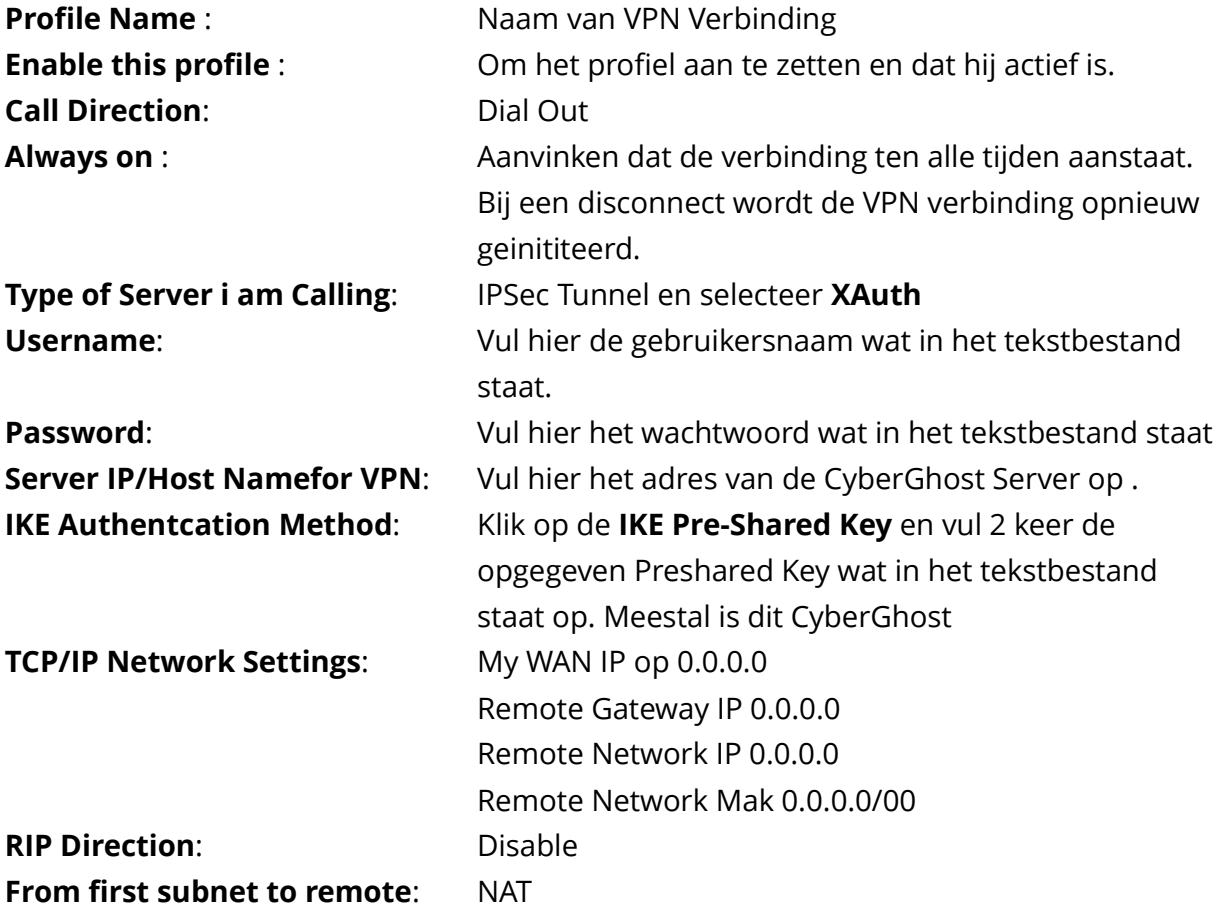

Klik op OK om het VPN profiel op te slaan.

Bij VPN and Remote Access > Connection Management kunt u controleren of de VPN tunnel succesvol is opgezet.

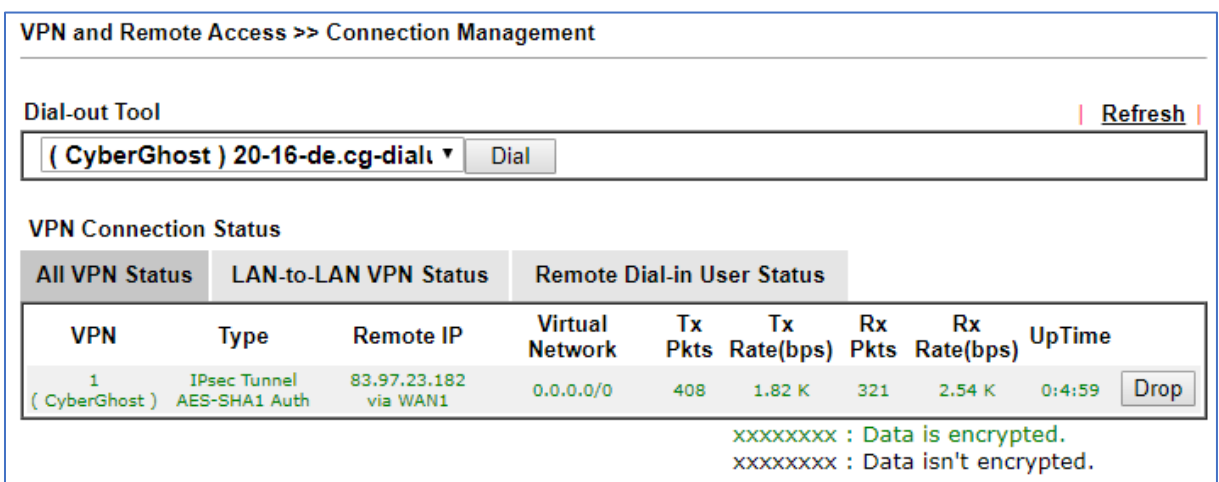

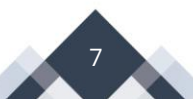

Komt hij niet online controleer dan nogmaals de gegevens. Indien hij nog niet wil verbinden probeer dan ipv van een DNS adres bij Server IP het IP-adres in te vullen. DNS naar IP-adres is te achterhalen met bijvoorbeeld een ping opdracht naar het DNS adres , hier wordt dan het IP-adres getoond.

Nu moet er alleen nog een Policy Route regel aangemaakt te worden die er voor zorgt dat al het verkeer over de VPN van Cyberghost naar Internet wordt gestuurd. In de Policy Route kan ook wenselijk ingesteld worden dat een aantal computers/ netwerk apparaten via de "gewone " Internet gaan.

Ga naar Routing > Route Policy en maak daar een nieuwe regel aan.

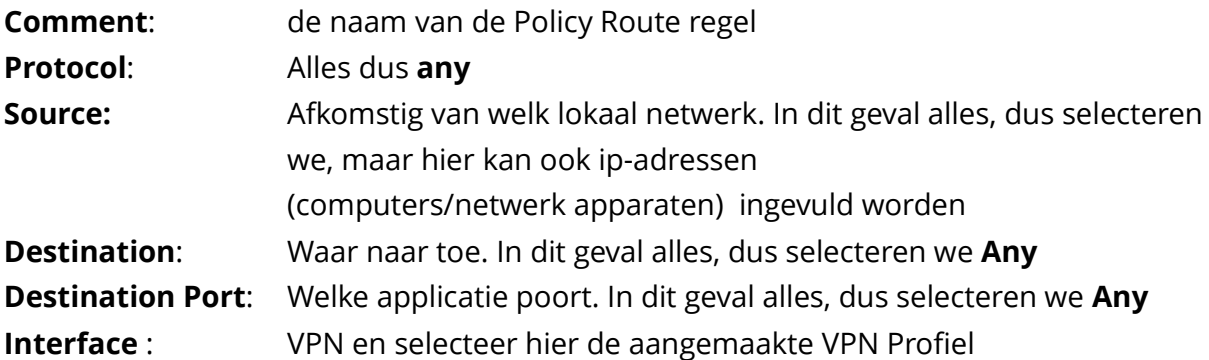

Op de volgende pagina is een voorbeeld configuratie te vinden.

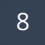

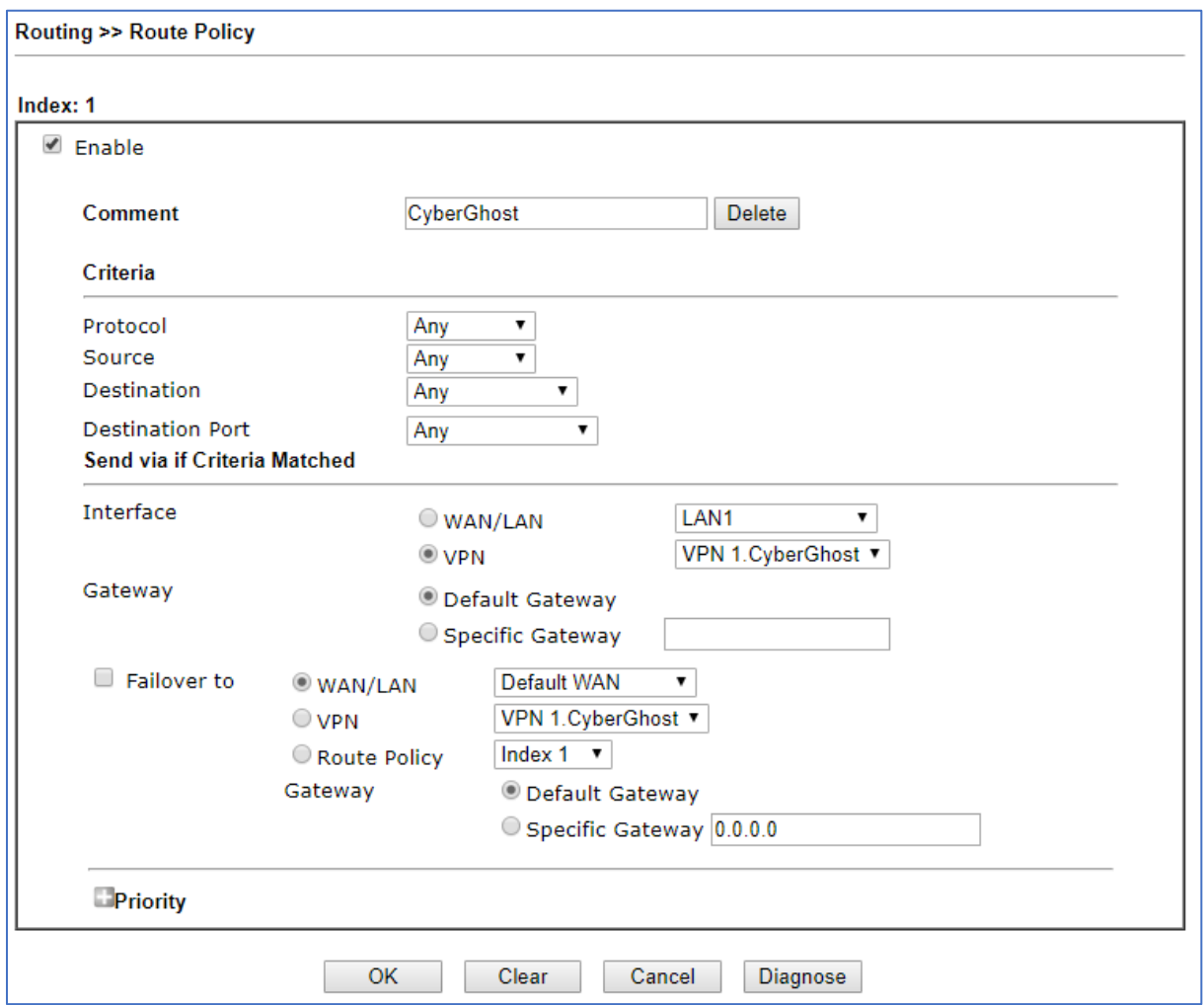

Wanneer u klaar bent met configureren klikt u op OK om het profiel op te slaan.

Om te controleren of al het verkeer over de CyberGhost verbinding gaat kunt u controle uitvoeren door naar de volgende website te gaan:

9

<https://www.whatsmyip.org/>

Het IP-adres wat je te zien krijgt moet anders zijn dat het Online Status> Physical Connection WAN IP-adres

#### **Voorbehoud**

We behouden ons het recht voor om deze en andere documentatie te wijzigen zonder de verplichting gebruikers hiervan op de hoogte te stellen. Afbeeldingen en screenshots kunnen afwijken.

#### **Copyright verklaring**

#### © 2020 DrayTek

Alle rechten voorbehouden. Niets uit deze uitgave mag worden verveelvoudigd, opgeslagen in een geautomatiseerd gegevensbestand en/of openbaar gemaakt in enige vorm of op enige wijze, hetzij elektronisch, mechanisch, door fotokopieën, opnamen of op enige andere manier zonder voorafgaande schriftelijke toestemming van de uitgever.

Ondanks alle aan de samenstelling van deze handleiding bestede zorg kan noch de fabrikant, noch de auteur, noch de distributeur aansprakelijkheid aanvaarden voor schade die het gevolg is van enige fout uit deze uitgave.

#### **Trademarks**

Alle merken en geregistreerde merken zijn eigendom van hun respectievelijke eigenaren.

 $10$